## 条码报表

条码是信息化系统必不可少的信息载体,你的信息系统真的信息化了嘛?

当前无论是哪个行业,物流业,仓储业还是生产制造类企业,无一不缺少条码的使用,条码可以标出物品的来源,厂商,商品名称及生产 日期等使用条码存储表示各种商品信息,条码不仅能存储大量的物品信息,而且有着与之配套的快速识别的技术,这也是条码能够普遍使 用的原因。随着条码在各大领域成为必不可少的信息载体,对应的行业报表需求也在发生变化,要求报表对于数据的呈现不再是传统的文 本形式或图片等其他基本格式数据的展现,而要求报表能够支持条码格式,并能够实现精准的显示打印和导出。

葡萄城报表

提供了Barcode控件,该控件支持37中条码格式,其中包括: QRCode(二维码)、Code39码、Codabar码、Code25码、ITF25码、Matrix25码、 UPC-A码、UPC-E码、EAN-13码、EAN-8码等一维条码和PDF417等二维条码。并且可以根据具体的条码类型,设置特定的属性。满足各行业的 条码需求,因此在报表设计过程中,我们不需要为条码功能而单独去购买或使用新的控件。

本文以制作机票示例来展示在葡萄城报表中如何使用条码控件。

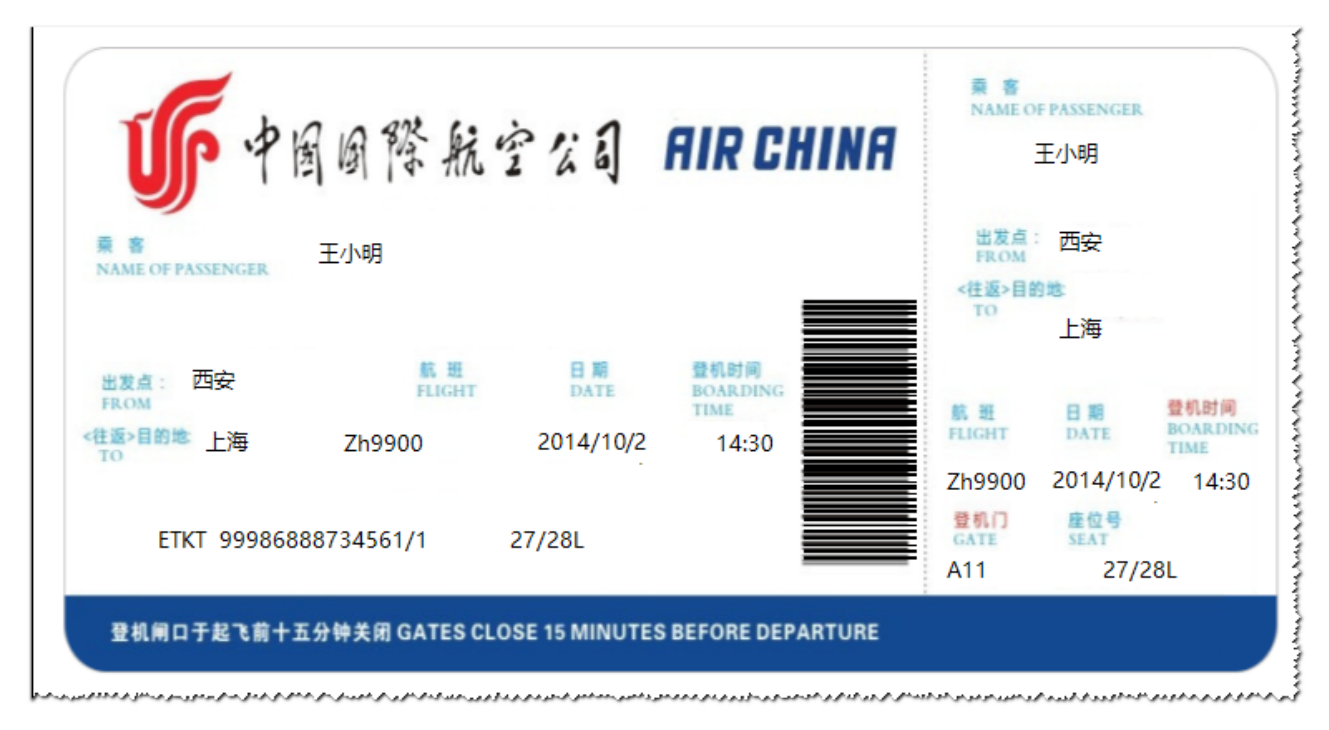

操作步骤:

1. 新建页面报表

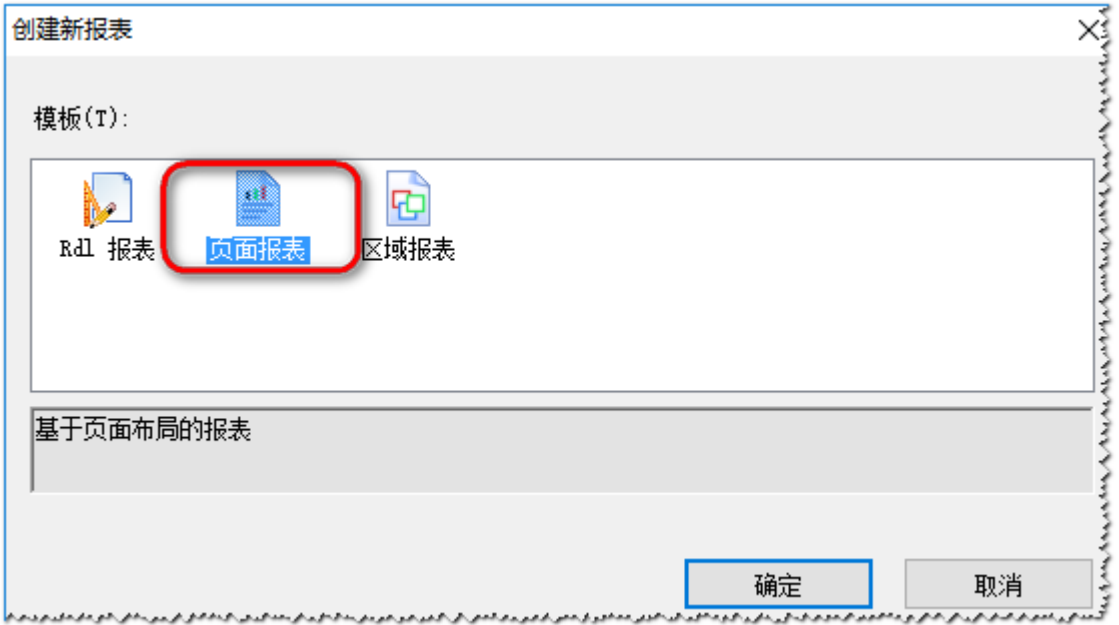

2. 添加数据源

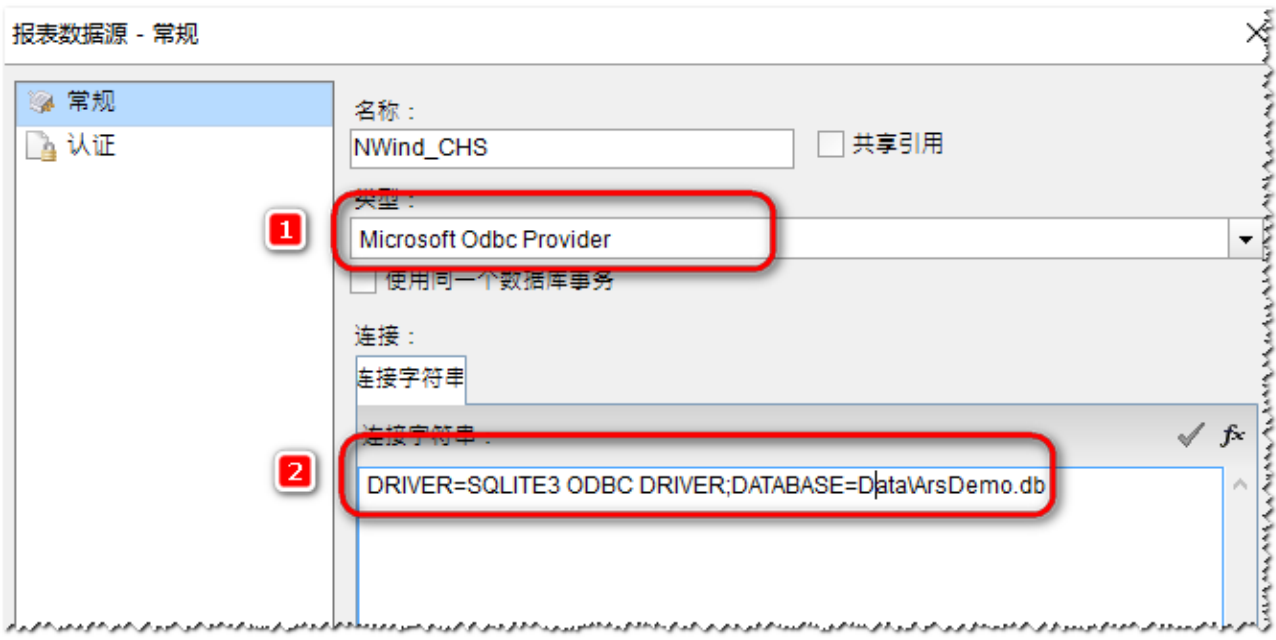

## 3. 打开【报表层】管理器,添加层

一层作为背景,另外一层填写实际的数据,这样可以实现套打功能,可在设计时以层为单位来控制本层所有的控件是否可见,是否被锁定 不被修改。

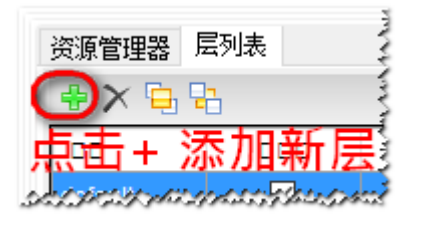

设置Layer 名称 为Background

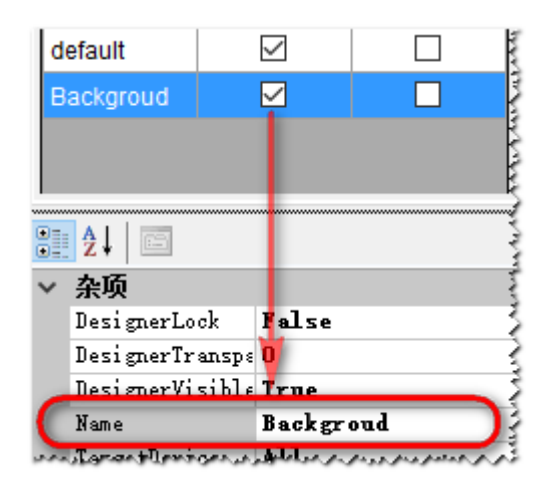

4. 选中background 层,添加背景图片

4.1 添加内嵌图像

点击【报表资源管理器】的内嵌图像节点,选择背景资源

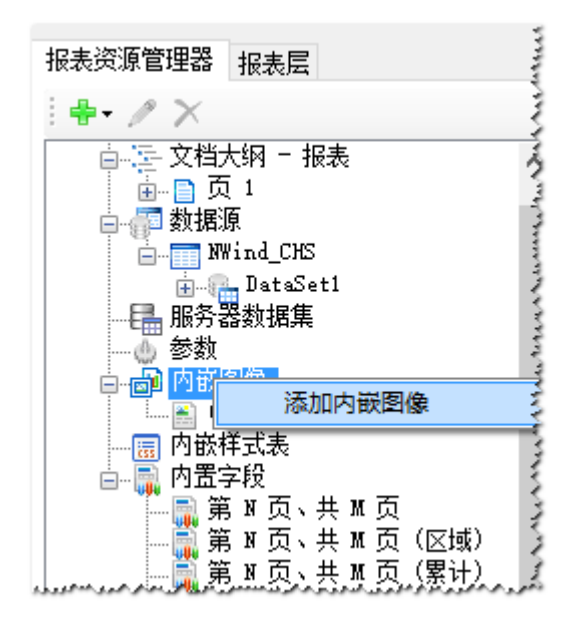

4.2 在设计界面添加 图像控件,设置图像资源如下

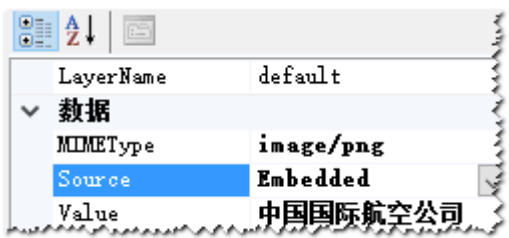

效果图

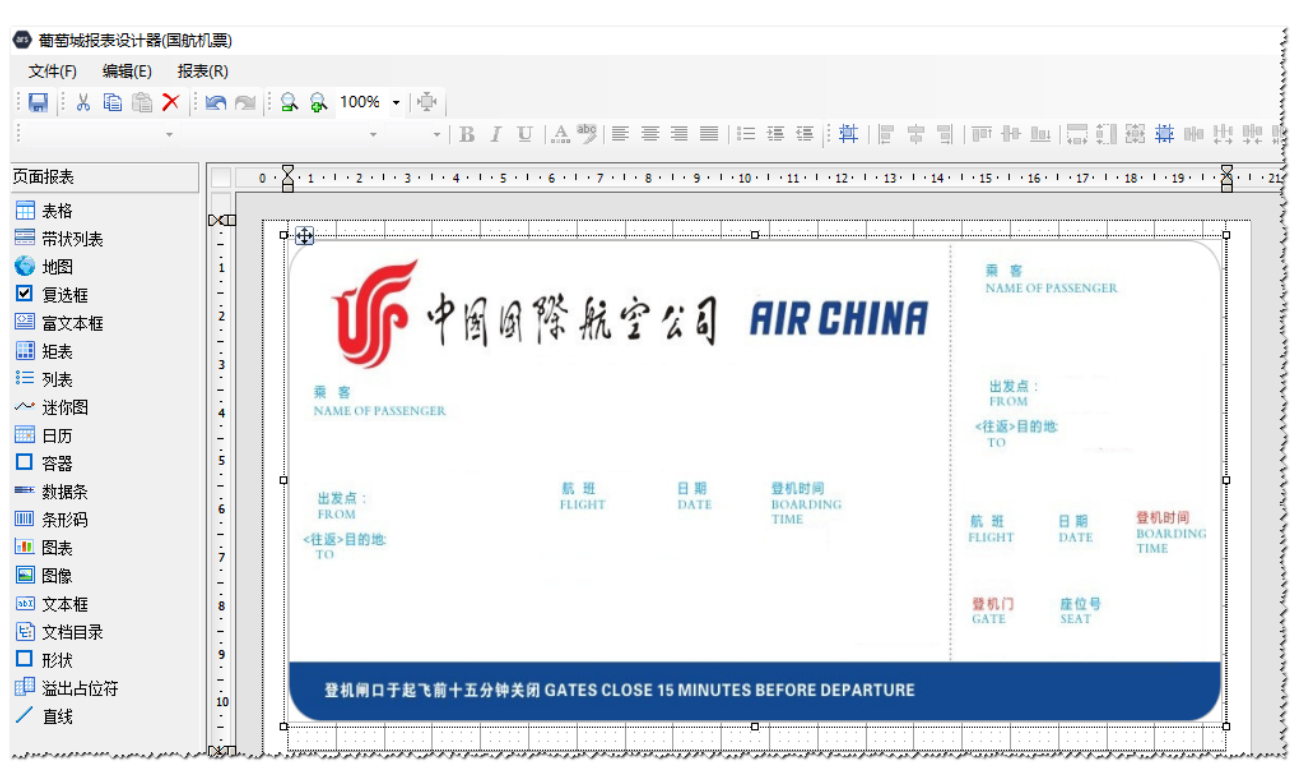

4.3 设置Backgroud 的TargetDevice 属性为Screen,Export

套打实际打印到纸张是不需要打印背景纸张的,所以设置TargetDevice 为Screen,Export,表示打印和展示时显示背景层。

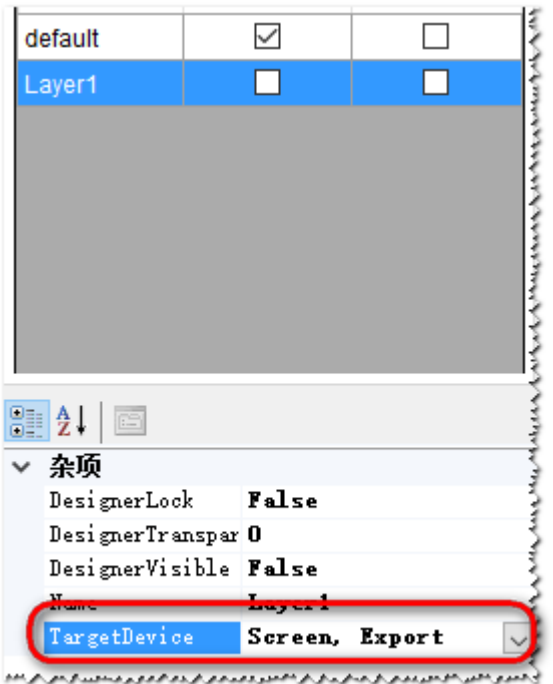

5 选中 Default 层 ,在对应位置上摆放TextBox

添加条码到登机时间右侧,并设置条码的Symbol 属性

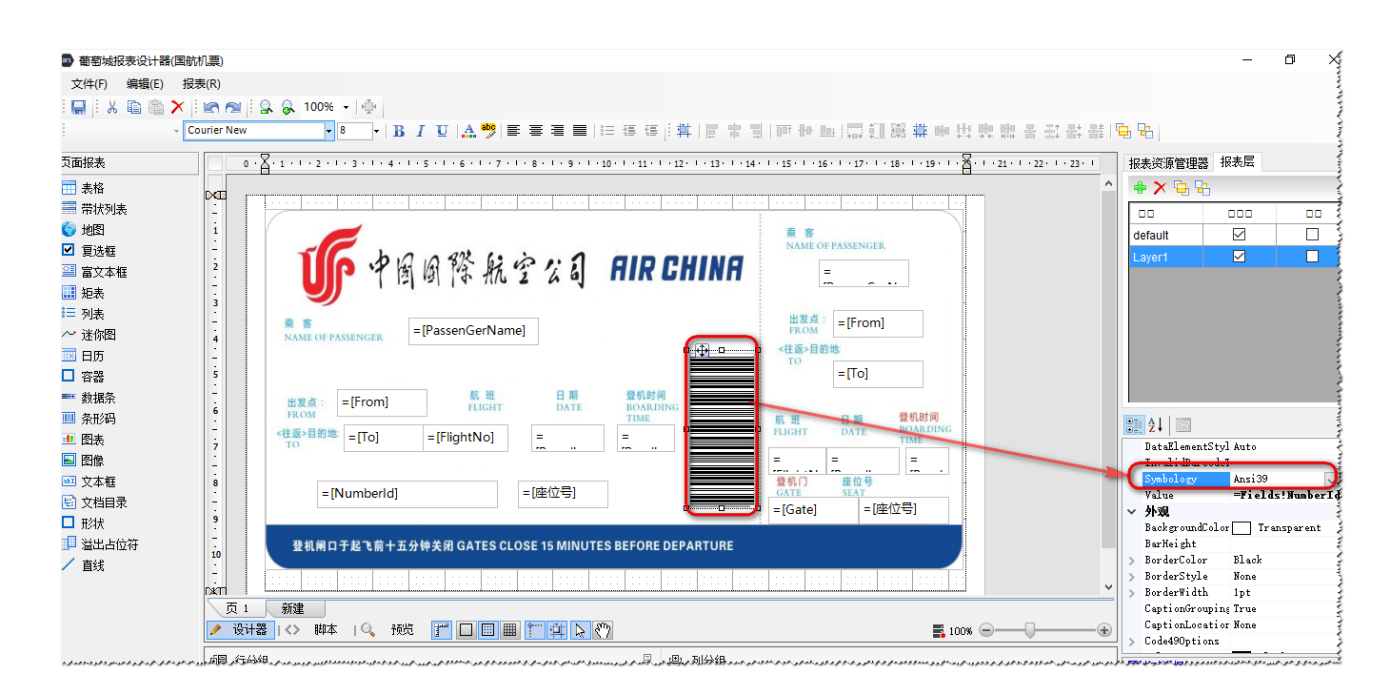

## 6. 设置页分组

这样每一页会是单独一张报表,根据ID 来分组。而不会出现 ID=1 的信息出现在ID=2的页面 中。

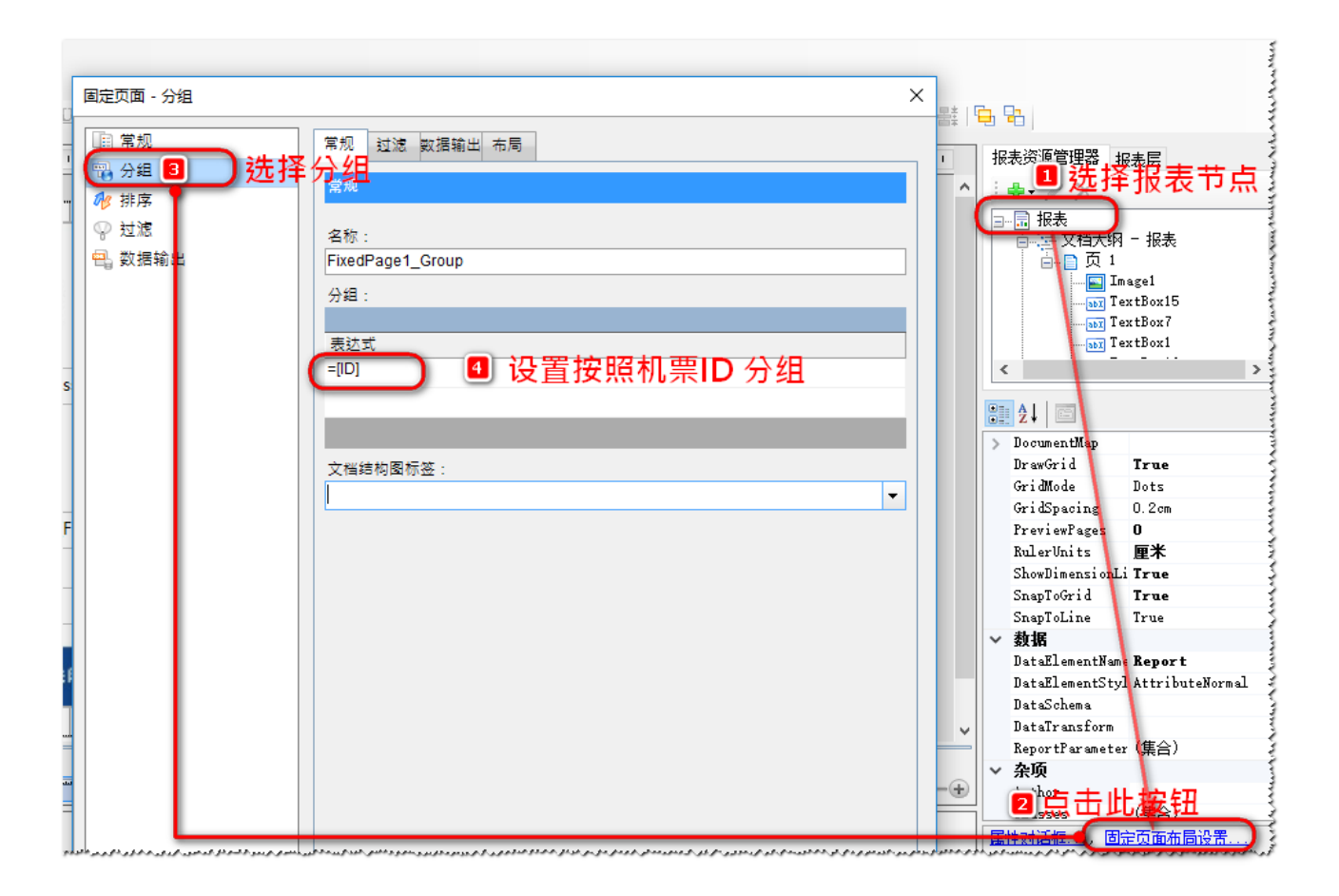

## 7. 预览

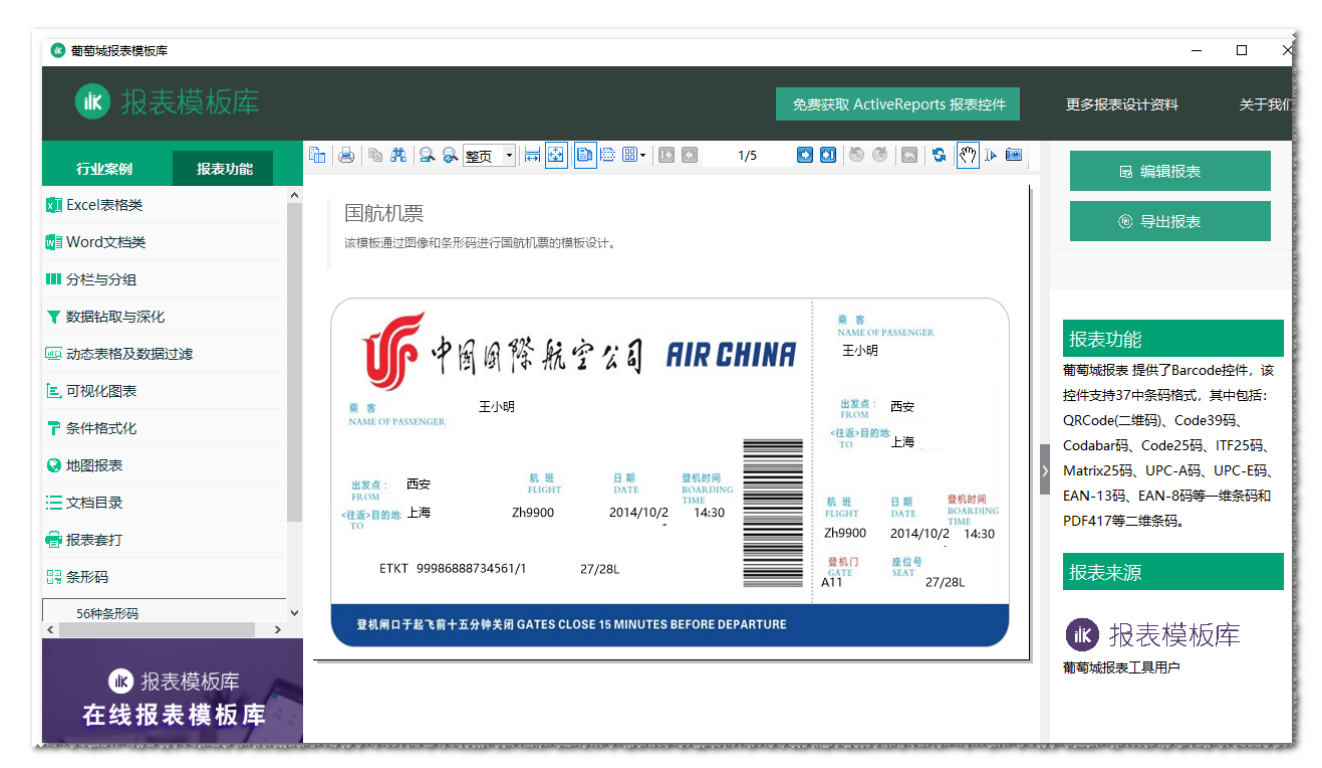

另附葡萄城报表支持60+条码,如下

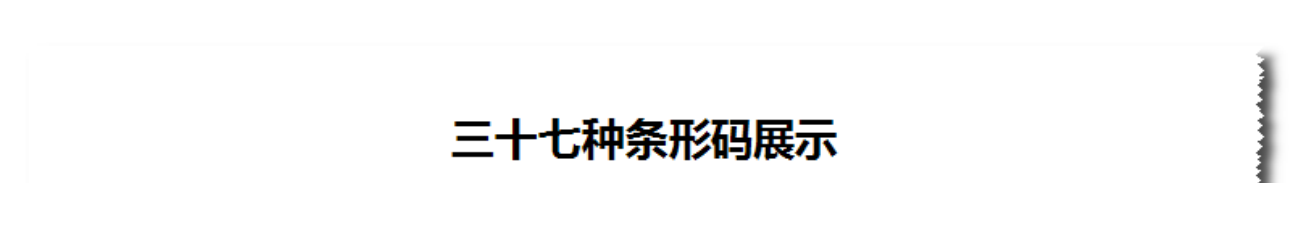

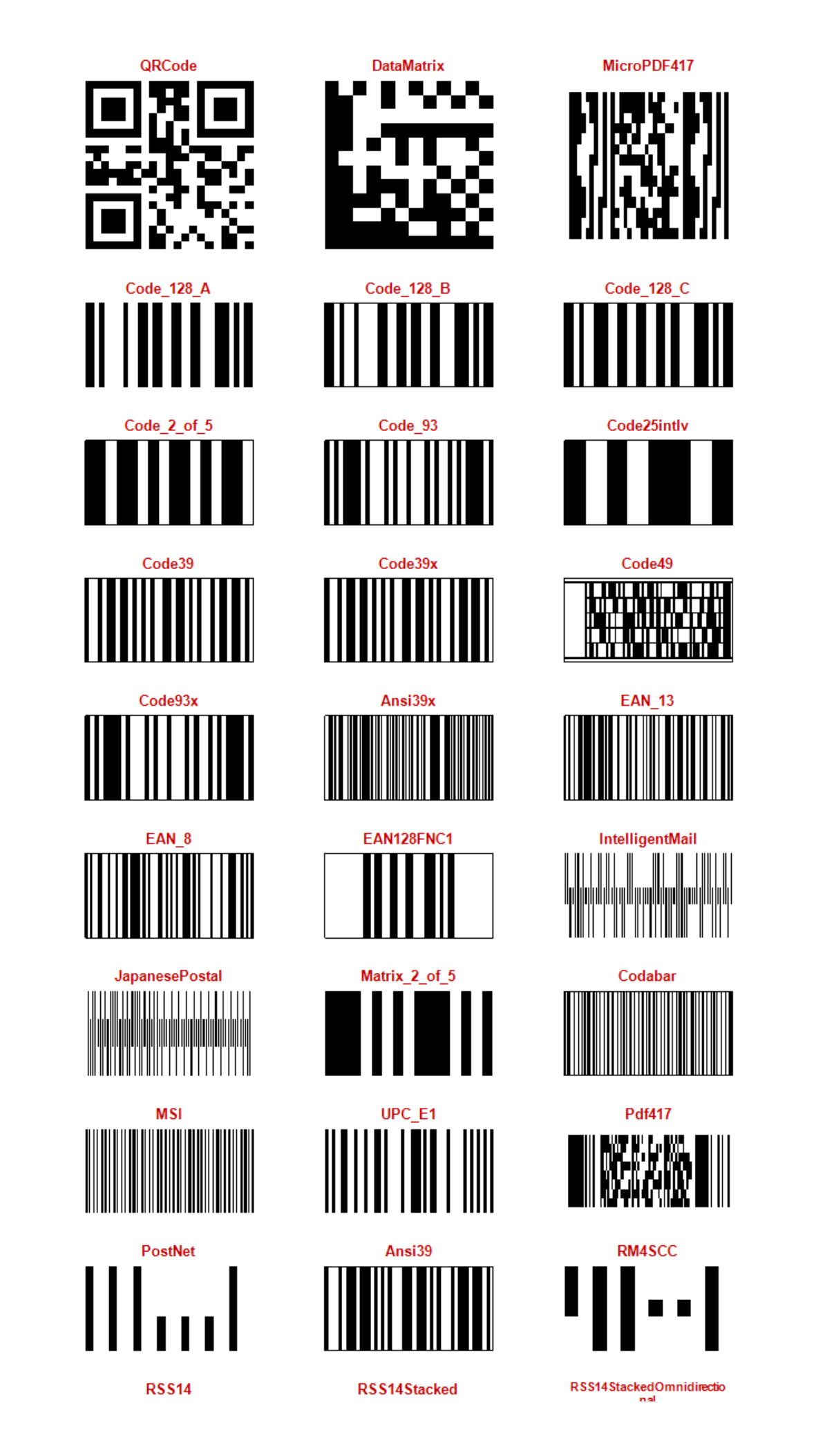

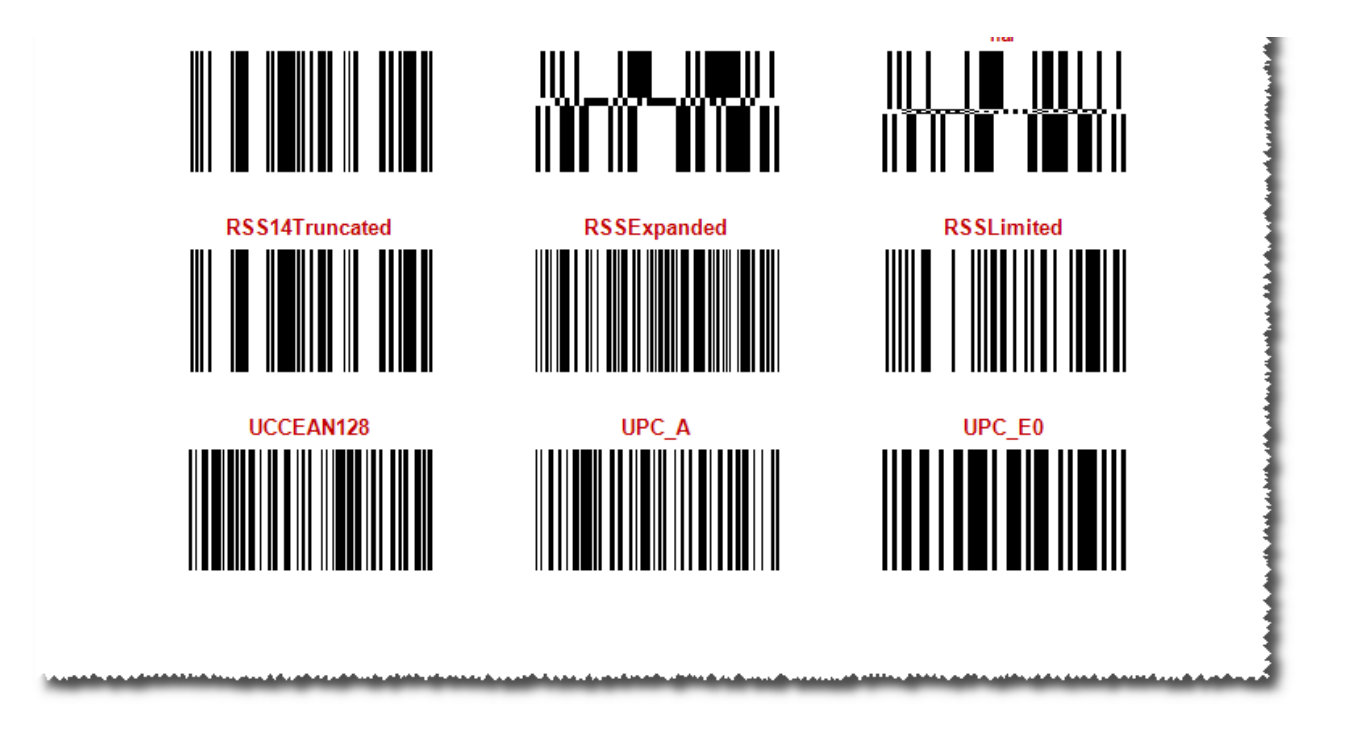

相关资源:

注意 如需寻求在线帮助,请访问 [ActiveReports 求助中心](http://gcdn.gcpowertools.com.cn/forum.php?mod=forumdisplay&fid=41) 如需了解更多ActiveReports产品特性,请访问 [ActiveReports 官方网站](http://www.gcpowertools.com.cn/products/activereports_overview.htm) ActiveReports 官方技术交流群:109783140 下载产品体验产品功能: <http://www.gcpowertools.com.cn/products/download.aspx?pid=16>